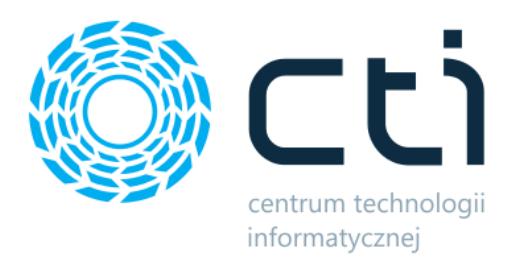

# Generator dokumentów PWP

Instrukcja obsługi programu

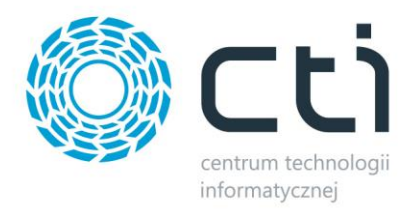

# Spis treści

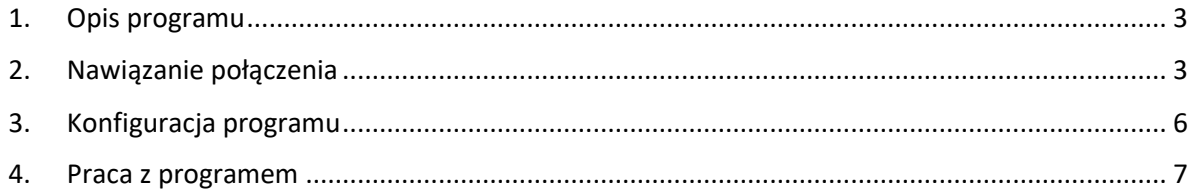

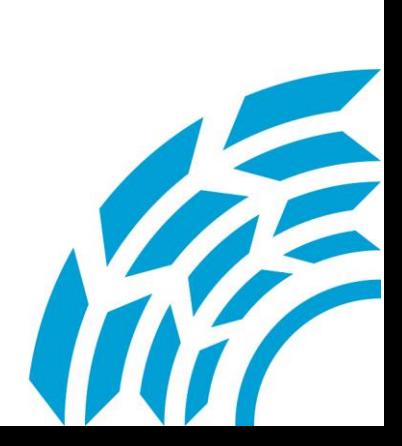

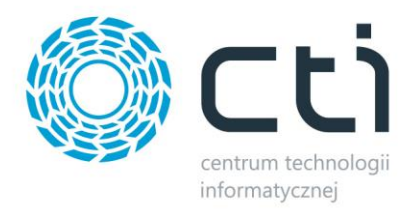

## <span id="page-2-0"></span>**1. Opis programu**

Generator dokumentów PWP to program, który umożliwia:

• Generowanie dokumentu PWP

Program jest w pełni zintegrowany z systemem Comarch ERP Optima.

### <span id="page-2-1"></span>**2. Nawiązanie połączenia**

Przy pierwszym uruchomieniu programu należy nawiazać połaczeniem z serwerem oraz z bazą danych Optima.

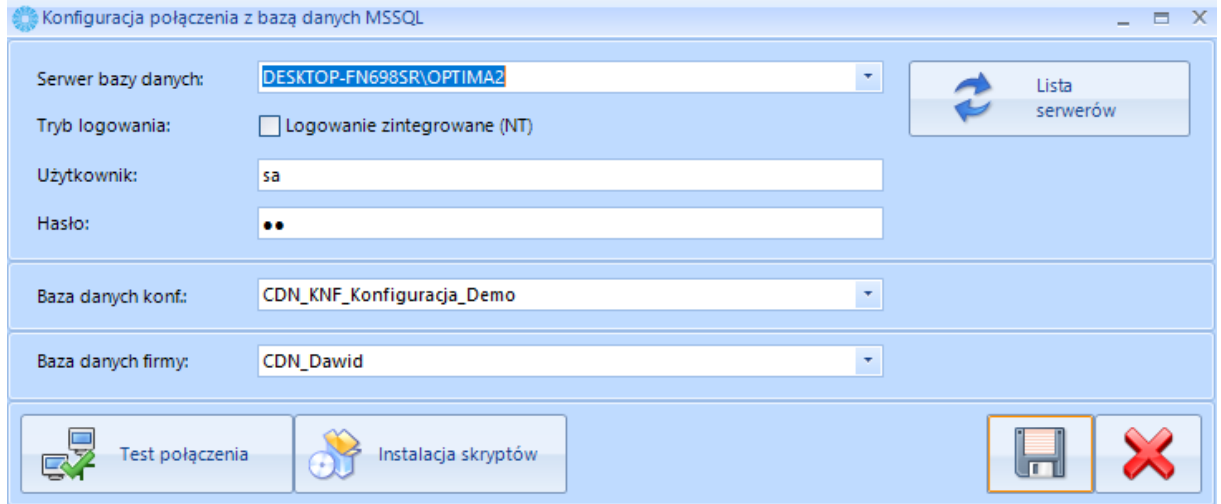

- Serwer bazy danych serwer MS SQL,
- Użytkownik nazwa użytkownika,
- Hasło hasło,
- Baza danych firmy baza danych,
- Baza danych konf baza

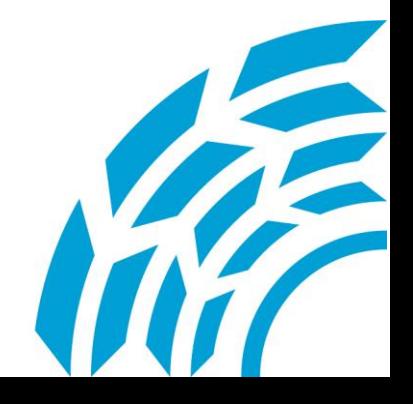

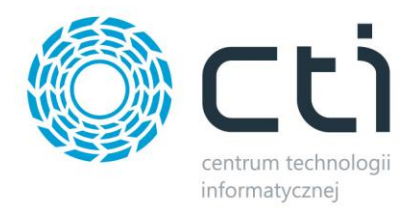

W przypadku logowania z autentykacją Windows należy zaznaczyć opcję **Logowanie zintegrowane NT.**  Po uzupełnieniu danych należy kliknąć **test połączenie**. Jeżeli będzie ono poprawne program wyświetli komunikat. W przypadku wyświetlenia błędu należy sprawdzić poprawność wprowadzonych danych.

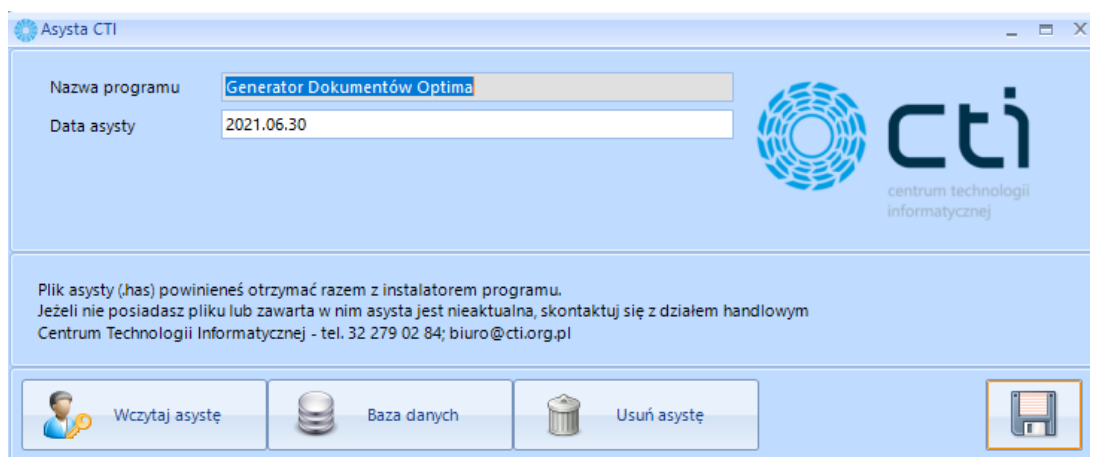

Po przetestowaniu konfiguracji należy nacisnąć przycisk **Zainstaluj skrypty**. Po zamknięciu komunikatu należy zapisać poprawną konfigurację za pomocą przycisku **Zapisz**.

Po nawiązaniu połączenia z baza danych MSSQL (Comarch ERP Optima) należy wgrać asystę a następnie nacisnąć przycisk **Zapisz**.

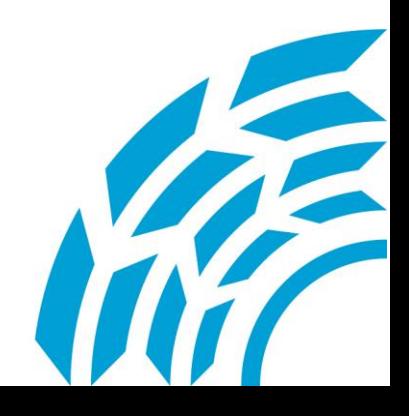

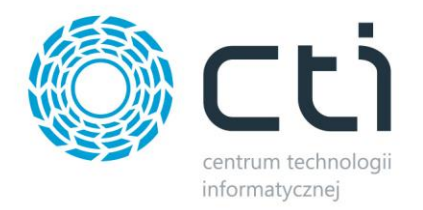

Po zapisaniu pliku asysty otworzy nam się docelowa aplikacja w której musimy przejść do **Konfiguracji API Optimy**

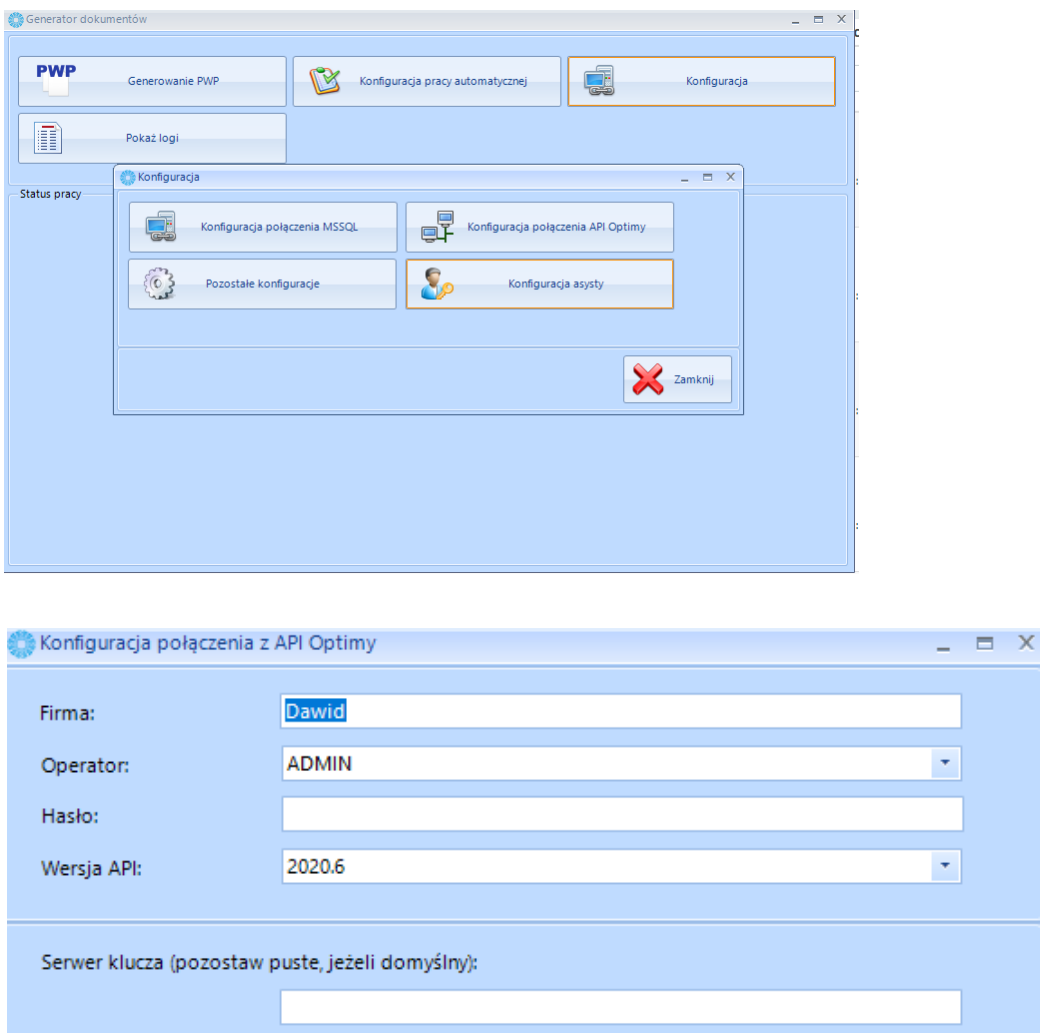

- Serwer klucza serwer klucza ,
- Firma– nazwa firmy z Comarch ERP Optima,

Test połączenia

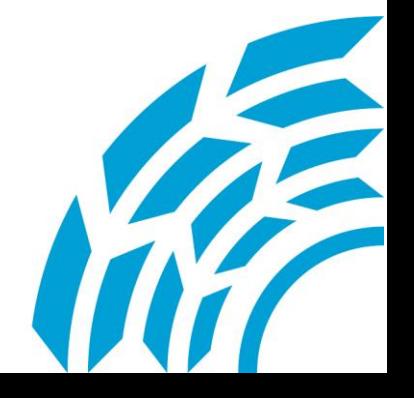

 $\blacksquare$ 

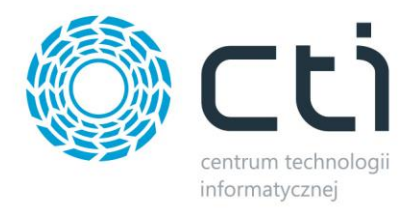

- Operator– nazwa użytkownika z Comarch ERP Optima,
- Hasło hasło użytkownika z Comarch ERP Optima,
- Wersja API wersja API zainstalowanej wersji Comarch ERP Optima.

Po wprowadzeniu powyższych danych należy kliknąć **Test połączenia**. Jeżeli test będzie poprawny wówczas program wyświetli komunikat. W przypadku wyświetlenia błędu należy sprawdzić poprawność wprowadzonych danych. Po zamknięciu komunikatu należy zapisać poprawną konfigurację.

#### <span id="page-5-0"></span>**3. Konfiguracja programu**

#### Po nawiązaniu połączenia należy skonfigurować ustawienia **Pozostałe Konfiguracje**

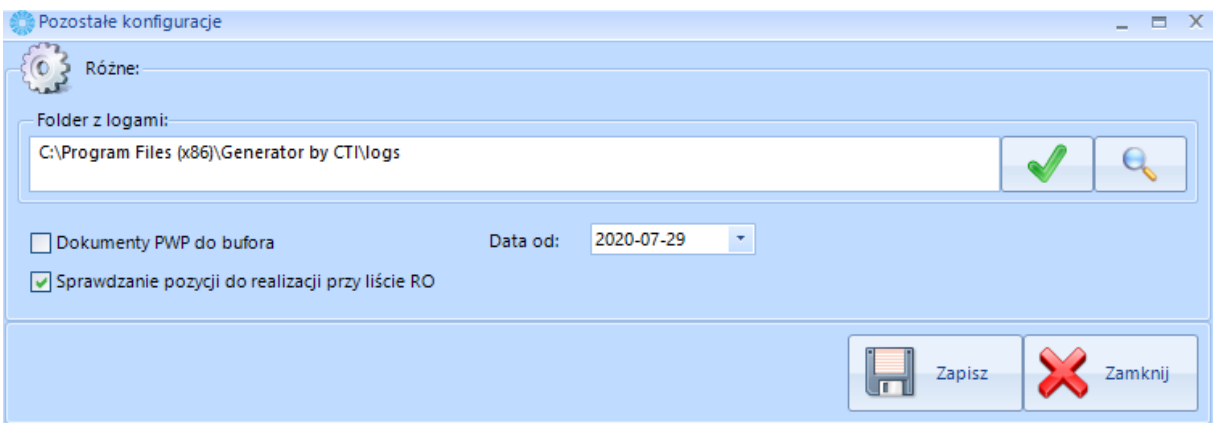

- **Folder z logami –** Folder gdzie będą przechowywane logi z pracy programu,
- **Dokumenty PWP do bufora –** Wygenerowane dokumenty otrzymają status w buforze,
- **Sprawdzenie pozycji do realizacji przy liście RO –** mechanizm, który eliminuje sprawdzanie zrealizowanych dokumentów (przy dużej ilości dokumentów, może spowolnić działanie programu),
- **Data od -** wszystkie dokumenty przed wyznaczoną datą będą pomijane.

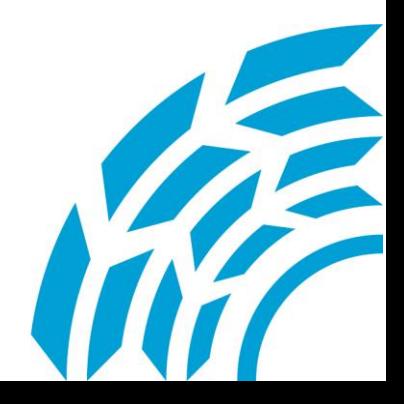

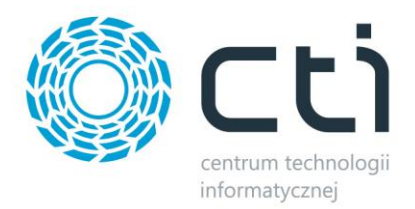

#### *Uwaga*

*RWS nie rezerwuje składników i nie ma wiarygodnych stanów magazynowych składników, dlatego zalecane jest w programie nie tworzenie dokumentów do bufora* 

#### <span id="page-6-0"></span>**4. Praca z programem**

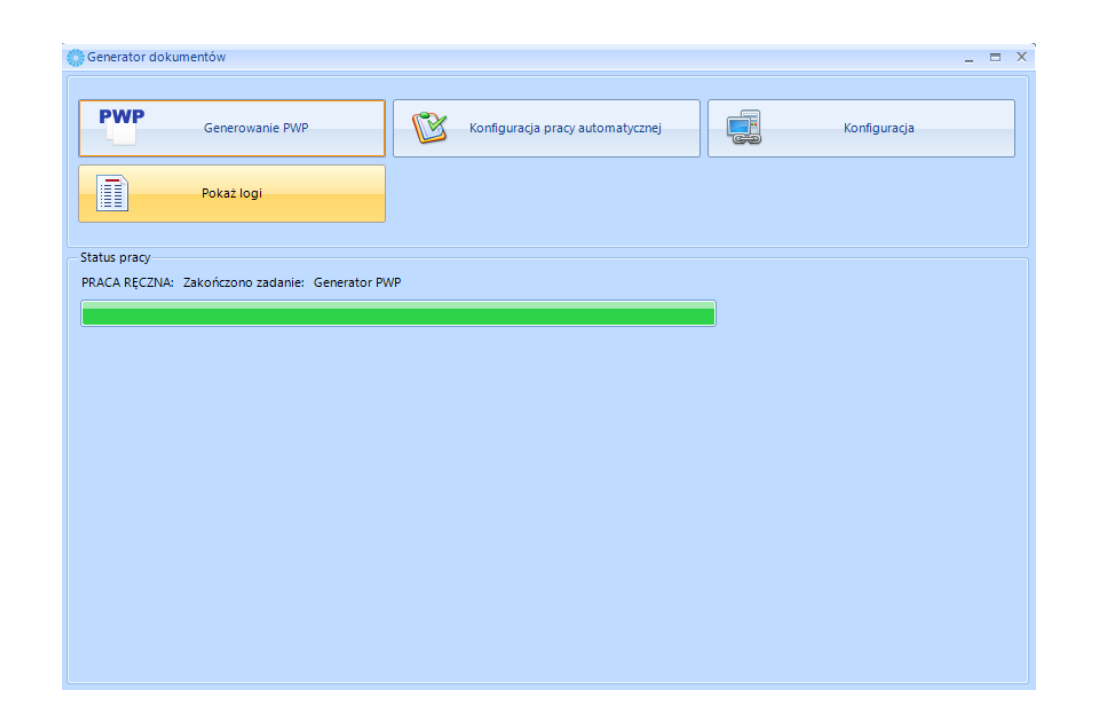

- **Generowanie PWP –** Ręczne wywołanie mechanizmu do generowania dokumentów PwP z dokumentów RO,
- **Pokaż logi –** Po naciśnięciu przycisku zostanie otwarte okno z chronologicznym zapisem zawierający informację o zdarzeniach i działaniach dotyczących programu,
- **Konfiguracja pracy automatycznej** Moduł umożliwiający ustawienie pracy automatycznej,
- **Konfiguracja**  Moduł umożliwiający rekonfigurację aplikacji.

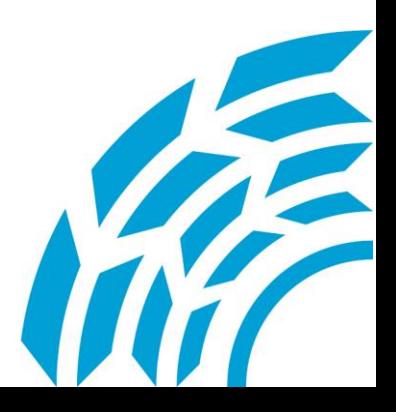